# **Ministero per i beni e le attività culturali**

# **ISTITUTO CENTRALE PER IL CATALOGO E LA DOCUMENTAZIONE**

# Narrando i territori della Grande Guerra attraverso i monumenti, le lapidi, i parchi e i viali della rimembranza

*MICROMANUALE PER LA GEOREFERENZIAZIONE DEI PARCHI E GIARDINI SCHEDA PG 3.00*

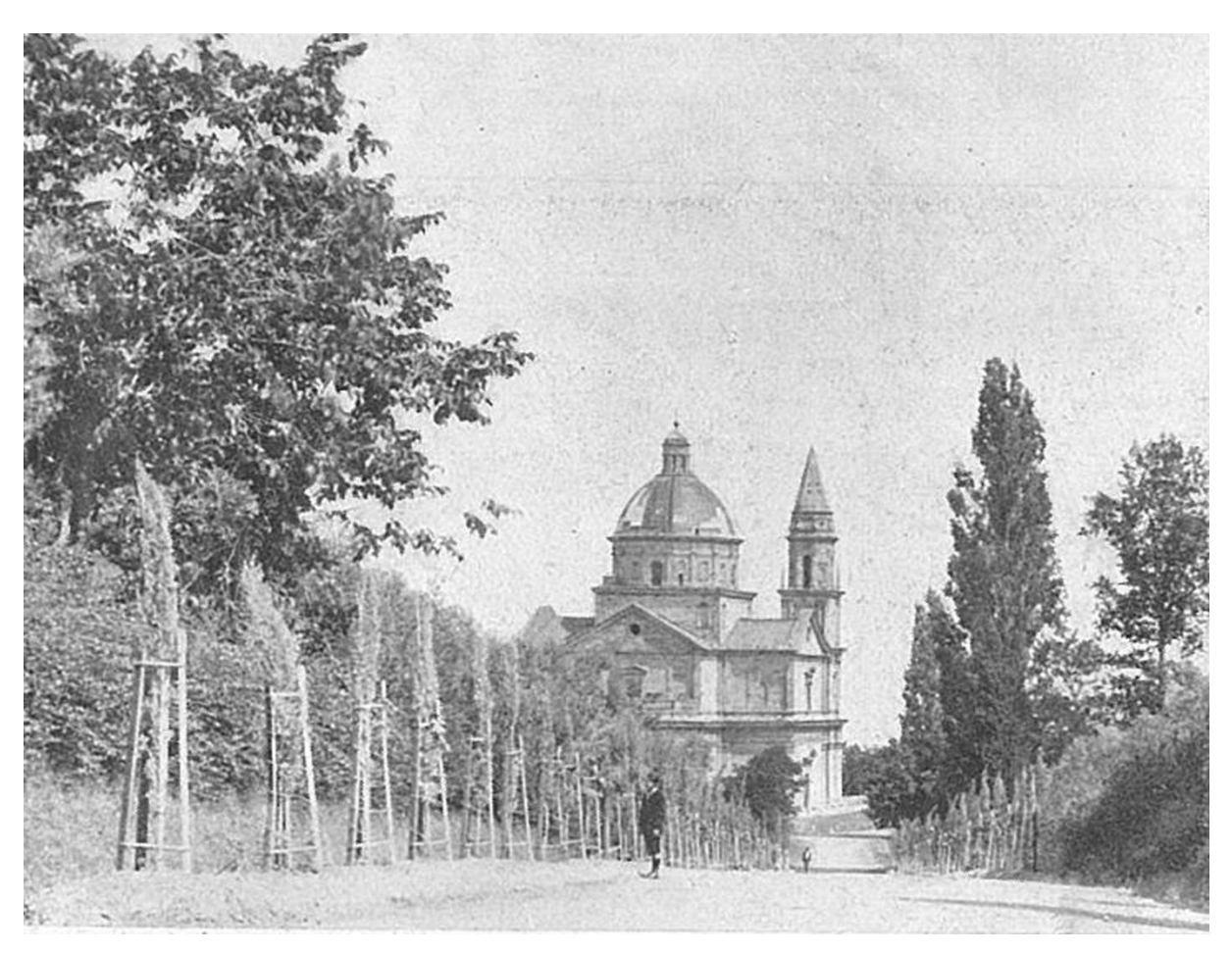

ICCD - luglio 2019

# **SOMMARIO**

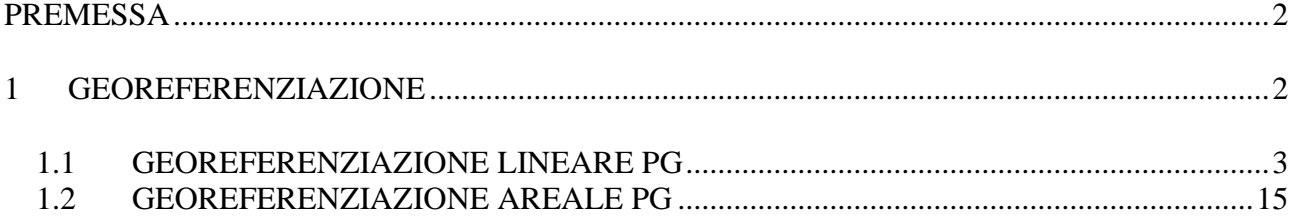

*In copertina:* Parco della Rimembranza di Montepulciano, immagine tratta dal testo: Lupi Dario, *Parchi e viali della rimembranza*, R. Bemporad e Figlio, Firenze, 1923.

# <span id="page-2-0"></span>**PREMESSA**

Nell'ambito del progetto di ricerca dedicato ai Parchi e Viali della Rimembranza denominato *"Narrando i territori della Grande Guerra attraverso i monumenti ai caduti, parchi della rimembranza",* si definiscono di seguito le linee guida per la georeferenziazione per la catalogazione parchi e viali della Rimembranza con la scheda *Parchi e Giardini - PG 3.00*

La definizione della posizione sul territorio dei beni può avvenire essenzialmente in due modalità:

- attraverso la geocodifica dei dati di localizzazione geografico-amministrativa;
- mediante la georeferenziazione del bene in un apposito ambiente web-GIS.

La **geocodifica** (*geocoding*) trasforma i dati di localizzazione geografico-amministrativa in una coppia di coordinate geografiche riferite ad un punto: avviene tramite il riconoscimento dell'indirizzo in una apposita banca dati e consente una prima individuazione del bene sul territorio. Questa operazione in SIGECweb può essere effettuata dall'utente (*geocoding interattivo*) o essere eseguita in automatico dal sistema al momento della verifica scientifica della scheda o durante i processi di importazione<sup>1</sup>.

La **georeferenziazione** invece, a differenza della geocodifica che può risultare spesso approssimativa, consente di individuare con precisione il bene sul territorio.

*Elena Plances*, Coordinamento generale del Progetto, ICCD

## **REDAZIONE**

*Sabina Ventura*, Esperto tecnico-scientifico - Segreteria tecnica del Progetto, collaboratore ICCD

## **REVISIONE**

1

*Maria Letizia Mancinelli*, Responsabile Qualità degli standard catalografici, ICCD

*Barbara Barbaro*, Responsabile Qualità dei processi di catalogazione, ICCD

*Valentina Musetti,* Esperto tecnico-scientifico - Segreteria tecnica del Progetto, collaboratore ICCD

# <span id="page-2-1"></span>**1 GEOREFERENZIAZIONE**

<sup>1</sup> Cfr. il *Micromanuale per il geocoding per il censimento dei parchi e viali della rimembranza.*

La georeferenziazione è la tecnica che permette di associare ad un dato, in formato digitale, una coppia di coordinate geografiche (x, y), che ne fissino la posizione sulla superficie terrestre, secondo un determinato sistema di riferimento.

Il paragrafo GE – GEOREFERENZIAZIONE non è obbligatorio ma la sua compilazione è fortemente consigliata al fine di individuare il bene sul territorio, in maniera sicuramente più precisa rispetto al geocoding che, soprattutto in zone rurali o esterne ai centri urbani, può presentare delle imprecisioni anche notevoli.

È possibile georeferenziare il bene schedato mediante la definizione di un punto (**georeferenziazione puntuale**), la definizione di una linea (**georeferenziazione lineare**) oppure la definizione di un poligono (**georeferenziazione areale**).

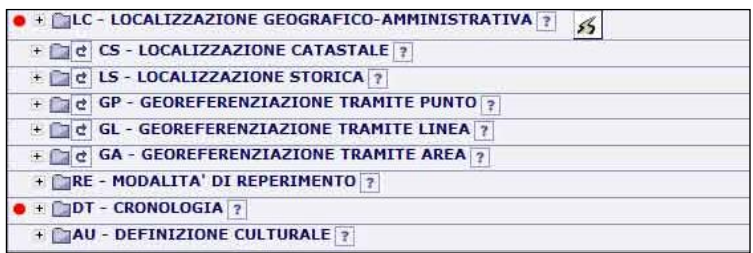

Possono presentarsi due casi:

- A) Georeferenziazione da coordinate note conosci i dati relativi alla georeferenziazione (tipo, metodo, coordinate, sistema di riferimento, base cartografica, *etc*) e li inserisci MANUALMENTE nelle voci della scheda di catalogo.
- B) Georeferenziazione interattiva su modulo cartografico operi direttamente nel web-GIS, georeferenziando un punto, una linea o un poligono su una *Editing Map*. Automaticamente il GIS inserirà alcuni dati, quali le coordinate geografiche, il sistema geografico di riferimento, la base cartografica.

Per la localizzazione del bene in SIGECweb con la scheda **PG**, è possibile effettuare e salvare una georeferenziazione **INTERATTIVA** direttamente su modulo cartografico.

Pertanto, si richiede**:**

- per la schedatura di viali la **georeferenziazione lineare;**
- per la schedatura di parchi la **georeferenziazione areale.**

Al momento, però, non è possibile modificare la georeferenziazione creata, per un'anomalia temporanea. Si consiglia, pertanto, di effettuarla quando si è sicuri del posizionamento.

## **1.1 GEOREFERENZIAZIONE LINEARE PG**

<span id="page-3-0"></span>Ipotizziamo di dover compilare una scheda relativa ad un viale della Rimembranza: andremo ad eseguire una GEOREFERENZIAZIONE INTERATTIVA LINEARE.

Compiliamo il paragrafo obbligatorio *LC – LOCALIZZAZIONE GEOGRAFICA AMMINISTRATIVA*, inserendo i dati relativi alla localizzazione attuale del bene schedato: Stato, Regione, Provincia, Comune, Località. Completiamo il paragrafo anche con le informazioni relative all'indirizzo, qualora in nostro possesso.

Dopo aver effettuato il GEOCODING INTERATTIVO, come sopra spiegato (cfr. pagg. 3-6), passiamo a georeferenziare il bene.

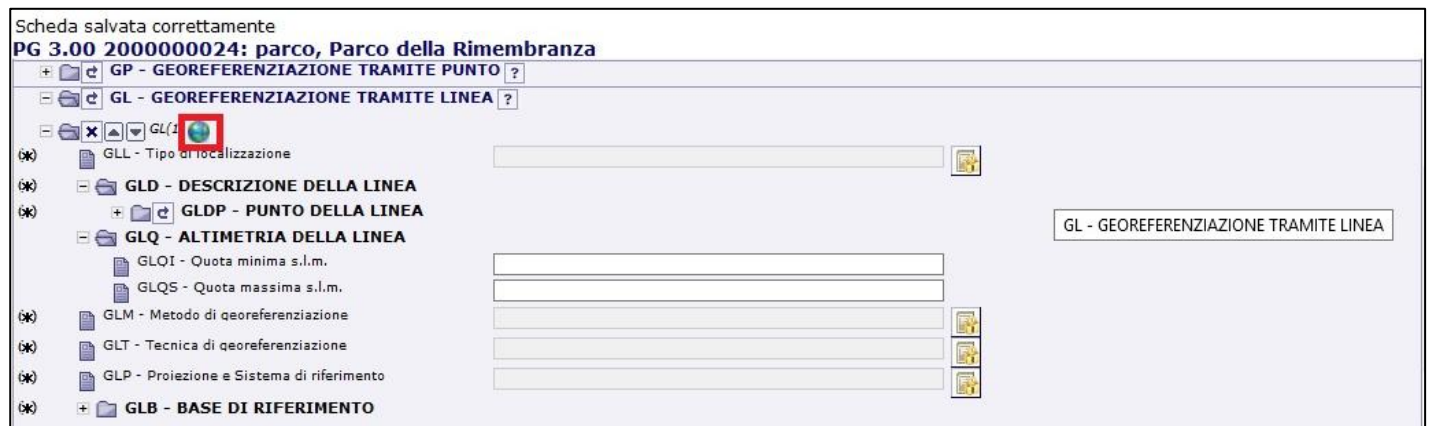

Per accedere alla finestra del GIS di Sigecweb,

 clicca *l'Icona con il Mondo all'interno del* paragrafo *GL – GEOREFERENZIAZIONE TRAMITE LINEA*

Si apre la maschera **Visualizzazione cartografica**, la quale presenta:

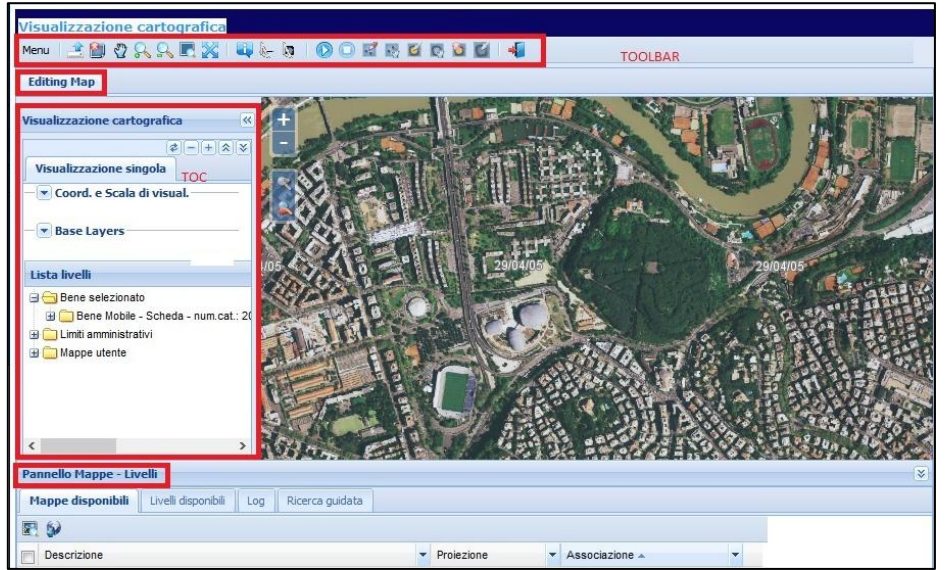

- una *Toolbar* (*Barra degli Strumenti*), la quale permette di accedere facilmente alle varie funzioni possibili;
- la **Tab** (*linguetta*) dell'*Editing Map* (mappa editabile)

- la finestra della **TOC** (*Table of Contents*) o finestra dei contenuti della *Visualizzazione cartografica*
- in basso un **Pannello** *con Mappe e Livelli* disponibili.

All'interno della **TOC** della *Visualizzazione cartografica* visualizzi:

- **Coord. e Scala di visualizzazione**, la quale permette di evidenziare le coordinate geografiche x, y e la scala di visualizzazione della mappa.
- **Lista Livelli**, all'interno della quale sono presenti tre cartelle:
	- *BENE SELEZIONATO*, con la sottocartella *Bene Mobile Scheda - num. Catalogo*, con l'indicazione della presenza di Georeferenziazioni (puntuali o lineari o areali), di G*eocoding* di primo livello (localizzazione fisica del bene) e del Livello di Georeferenziazione.
	- *LIMITI AMMINISTRATIVI*, con l'indicazione dei limiti di Regioni Province Comuni
	- *MAPPE UTENTE.*

-

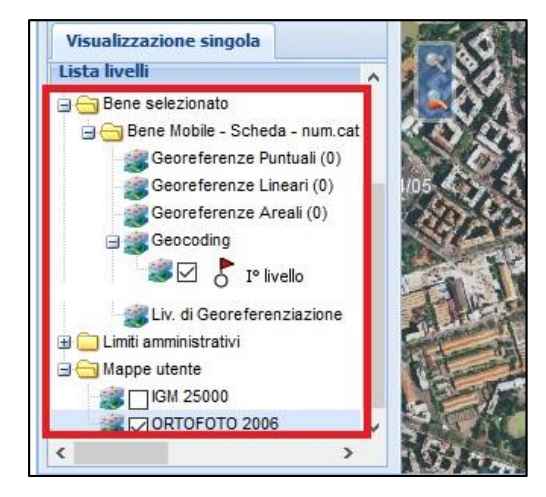

Per iniziare una sessione di *Editing* devi prima selezionare un **livello** della mappa sul quale operare, che sia stata precedentemente autorizzata dall'amministrazione per poter georiferire il bene da catalogare. Nel caso in esame, i singoli Enti **hanno associato** le mappe IGM 25.000 e Ortofoto 2006, consigliate dall'ICCD, a tutte le campagne di catalogazione che afferiscono al progetto.

Quando passi nella modalità **Editing Map** il web-GIS di norma carica automaticamente le mappe associate a quella determinata attività di catalogazione (in questo caso IGM 25.000 e Ortofoto 2006); ciascuna mappa associata costituisce un Livello cartografico.

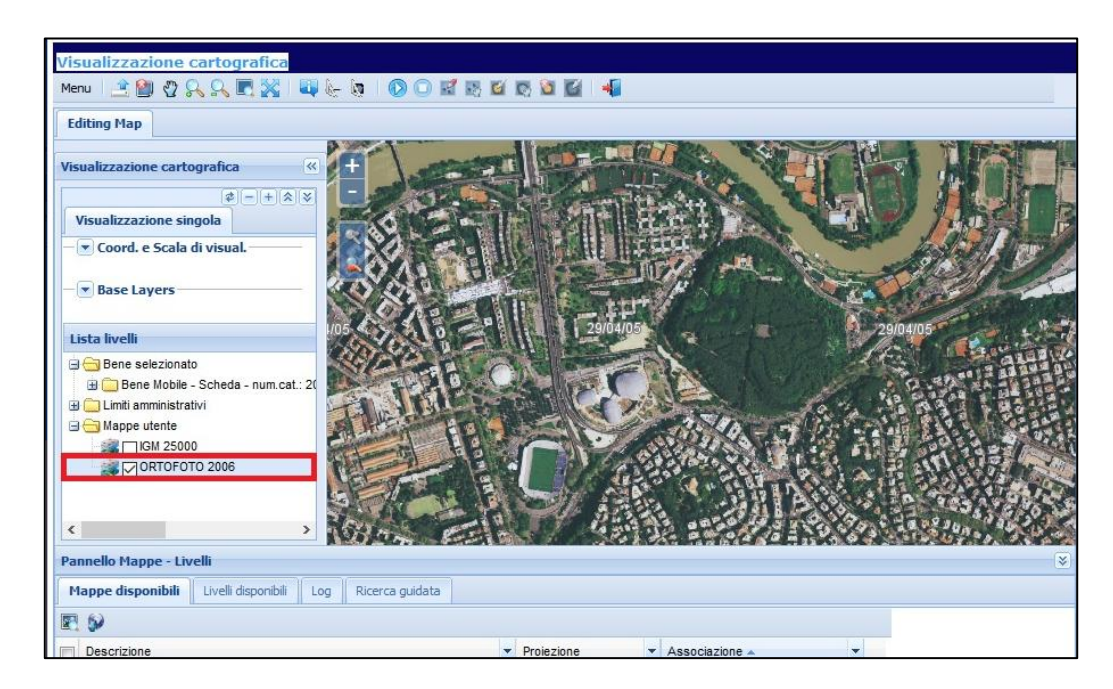

Nell'esempio riportato è già associata e visibile l'**ortofoto del 2006**, messa disposizione come servizio WMS (Web Map Service) dal Ministero dell'Ambiente.

Nel caso in cui la mappa editabile non compaia direttamente nella cartella **Lista Livelli** della *TOC*, sarà necessario caricarla, scegliendola tra quelle che compaiono nell'elenco **Pannello Mappe –** Livelli presente in fondo alla maschera.

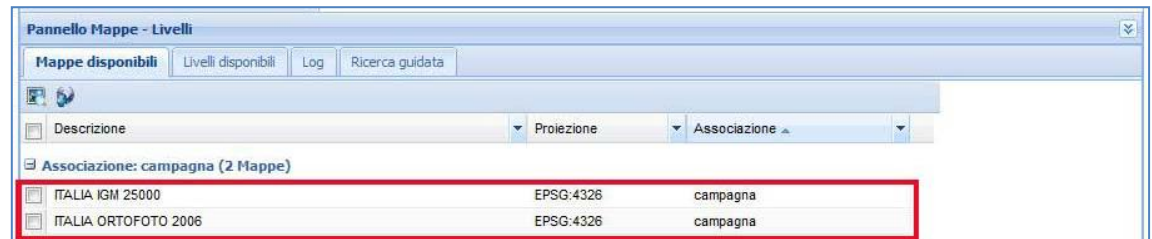

Nel riquadro **Mappe disponibili** seleziona le due carte, spuntando il riquadro a sinistra, poi:

- Clicca l'*Icona con il Mondo* (**Main – Aggiungi mappa**)
- Clicca lo Zoom + della finestra fino ad inquadrare l'area desiderata.

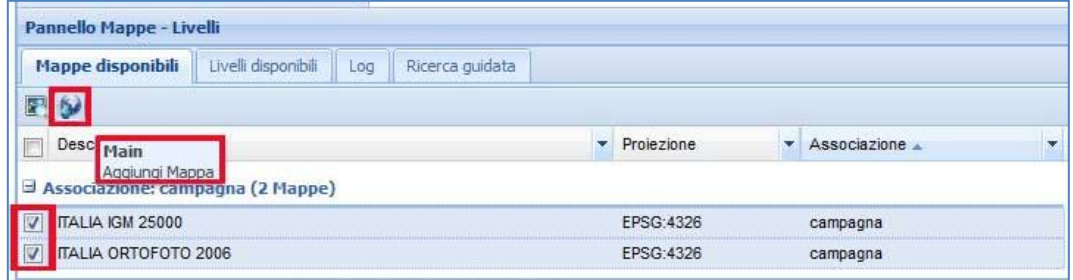

Nella cartella **Lista Livelli** della *TOC* , compaiono i livelli cartografici associati, in ordine dal primo all'ultimo, entrambi con il segno di spunta:

- IGM 25.000
- Ortofoto 2006.

Se le mappe non sono comparse in automatico nella finestra e hai dovuto caricarle dal pannello **Mappe disponibili**, puoi salvare la tua configurazione dal **Menù** in alto a sinistra, utilizzando la funzione **Strumenti > Salva set di livelli personali.** In questo modo ogni volta che aprirai la finestra del web-GIS troverai le due mappe già caricate nella *TOC*.

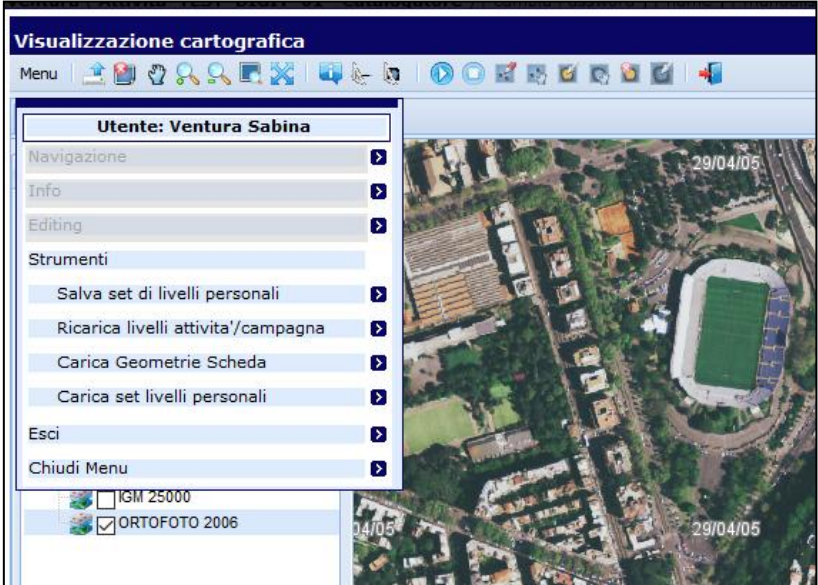

Puoi operare su entrambi i livelli, sovrapposti, ed in questo caso puoi cambiare anche l'ordine di sovrapposizione, selezionando il livello da spostare e poi cliccando i pulsanti **Sposta livello in primo piano/ Sposta livello in secondo piano.**

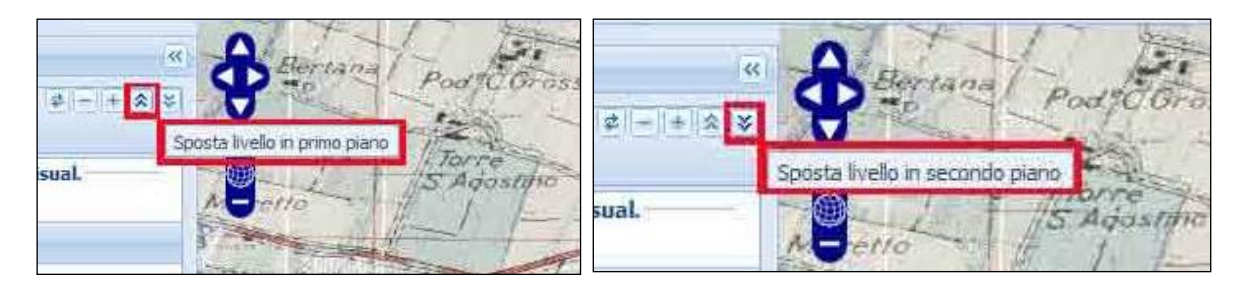

Se apri tutte le mappe insieme, sovrapponendole, puoi giocare con l'opacità per rendere più o meno trasparente un livello rispetto all'altro.

![](_page_8_Picture_77.jpeg)

Selezionando il livello dell'IGM 25.000, per esempio, e cliccando il pulsante **Meno** (- Opacità), rendi meno trasparente la cartografia dell'IGM al 25.000 rispetto alle Ortofoto 2006.

Nel caso tu abbia selezionato nella TOC un livello **non valido** − per esempio i Limiti Regionali ISTAT – oppure nel caso tu non abbia selezionato alcun livello, comparirà una finestra con la scritta *Il livello selezionato non risulta valido per la georeferenziazione.*

![](_page_8_Figure_4.jpeg)

La *Toolbar* o barra degli strumenti presenta una serie di pulsanti, con i quali puoi disegnare la geometria ed eventualmente modificarla, selezionarla, spostarla e cancellarla.

![](_page_8_Picture_78.jpeg)

**Segreteria Progetto Grande Guerra Parchi e Viali della Rimembranza email: ic-cd.grandeguerraparchi@beniculturali.it** 

## I COMANDI SONO:

- **Inizia sessione di** *editing*
- **Termina sessione di** *editing*
- **Geometria (puntuale, lineare, areale)**
- **Modifica Geometria**
- **Seleziona Geometria**
- **Cancella Geometria Selezionata**
- **Copia Geometria da Livello**
- **Pulisci selezione**
- **Calcola perimetro**
- **Calcola area.**

Per attivare gli strumenti di disegno è necessario innanzitutto cliccare sul **triangolino** che avvia la sessione di *editing*, presente nella *Toolbar***.** 

![](_page_9_Picture_13.jpeg)

![](_page_9_Picture_14.jpeg)

Clicca sul pulsante **Geometria lineare** per disegnare una geometria lineare.

**Narrando i territori della Grande Guerra attraverso i monumenti, le lapidi, i parchi e i viali della rimembranza**  *MicroManuale per la georeferenziazione dei parchi e giardini - scheda PG 3.00*

![](_page_10_Picture_1.jpeg)

 Il puntatore si attiva (stella blu); il click singolo crea un nuovo vertice, il doppio click chiude la geometria e la fase di *editing*.

![](_page_10_Picture_3.jpeg)

Una volta creata la geometria lineare, diventa rossa.

Al momento, per un'anomalia temporanea, non è possibile selezionare, modificare o cancellare la georeferenziazione creata. Si consiglia, pertanto, di effettuarla quando si è sicuri del posizionamento.

Quando hai finito, clicca il pulsante **Termina sessione di editing** per disabilitare le funzioni di disegno, modifica e cancella geometrie.

![](_page_11_Picture_1.jpeg)

Compare il Menù a tendina **Vuoi chiudere l'editing e salvare le modifiche**?

![](_page_11_Picture_90.jpeg)

- Clicca **Sì**, nel caso tu voglia salvare le modifiche
- Clicca **NO**, nel caso tu non voglia salvare le modifiche
- Clicca **Annulla**, in caso di ripensamento.

![](_page_11_Picture_7.jpeg)

Nel caso tu abbia cliccato *Sì*, compare la finestra **Salvataggio geometria** con il messaggio: *Geometria lineare salvata con sistema di riproiezione interno di SigecWeb.*

Clicca **OK**.

![](_page_12_Picture_66.jpeg)

Se vai nella **Lista Livelli** della TOC ed apri la cartella *SCHEDE* e la relativa sottocartella *Scheda num. cat*., comparirà nell'elenco la presenza di una geometria lineare.

![](_page_12_Picture_67.jpeg)

Per tornare alla scheda, clicca il pulsante **Esci**.

Una volta tornati alla scheda, si vedrà che il GIS ha inserito automaticamente alcuni dati, quali le coordinate (GPDPX – Coordinata X, GPDPY – Coordinata Y), il sistema spaziale di riferimento (GPP – Proiezione e Sistema di riferimento), la base cartografica di riferimento (GPB – Base di riferimento).

![](_page_13_Picture_79.jpeg)

Trattandosi di una geometria lineare, nella scheda saranno compilati i campi relativi a due coppie di coordinate geografiche (x, y), all'inizio e alla fine della linea.

Sarà necessario poi provvedere alla compilazione delle altre obbligatorietà di contesto previste dal paragrafo GP. Nel dettaglio:

## **GPL - Tipo di localizzazione**

Indicare il tipo di localizzazione che viene descritta nel paragrafo.

Clicca l'*Icona con il lucchetto* alla destra della stringa gialla. Si apre la finestra del vocabolario chiuso relativa al tipo di localizzazione. Puoi scegliere fra:

![](_page_13_Picture_80.jpeg)

Nell'ambito della schedatura relativa al progetto, scegliere la stringa **LOCALIZZAZIONE FISICA**.

## **GPM - Metodo di georeferenziazione**

Indicare il metodo utilizzato per l'acquisizione del punto, cioè se la sua individuazione sia stata effettuata in modo esatto o approssimato.

Clicca l'*Icona con il lucchetto* alla destra della stringa gialla. Si apre la finestra del vocabolario chiuso relativa al metodo. Puoi scegliere fra: punto approssimato punto esatto

![](_page_14_Picture_92.jpeg)

Nell'ambito della schedatura relativa al progetto, è necessario effettuare il sopralluogo; pertanto si selezioni **punto esatto** e si dia conferma.

## **GPT - Tecnica di georeferenziazione**

Indicare la tecnica utilizzata per l'acquisizione delle coordinate del punto.

Clicca l'*Icona con il lucchetto* alla destra della stringa gialla. Si apre la finestra del vocabolario chiuso relativa al metodo.

![](_page_14_Picture_93.jpeg)

Selezionare la stringa **rilievo da foto aerea con sopralluogo** se si è effettuata la georeferenziazione sul livello "Ortofoto 2006" oppure la stringa **rilievo da cartografia con sopralluogo** se si è effettuata la georeferenziazione sul livello IGM 25.000. Si ricorda che per la compilazione della scheda è necessario il **SOPRALLUOGO**.

## **1.2 GEOREFERENZIAZIONE AREALE PG**

<span id="page-15-0"></span>Ipotizziamo di dover compilare una scheda relativa ad un parco della Rimembranza: andremo ad eseguire una GEOREFERENZIAZIONE INTERATTIVA AREALE.

Compiliamo il paragrafo obbligatorio *LC – LOCALIZZAZIONE GEOGRAFICA AMMINISTRATIVA*, inserendo i dati relativi alla localizzazione attuale del bene schedato: Stato, Regione, Provincia, Comune, Località. Completiamo il paragrafo anche con le informazioni relative all'indirizzo, qualora in nostro possesso.

Dopo aver effettuato il GEOCODING INTERATTIVO, come spiegato nell'apposito manuale<sup>2</sup>, passiamo a georeferenziare il bene.

Per accedere alla finestra del GIS di Sigecweb, clicca *l'Icona con il Mondo all'interno del* paragrafo *GP – GEOREFERENZIAZIONE TRAMITE AREA.*

![](_page_15_Picture_120.jpeg)

Si apre la maschera **Visualizzazione cartografica,** la quale presenta:

1

![](_page_15_Picture_8.jpeg)

<sup>2</sup> Cfr. il *Micromanuale per il geocoding per il censimento dei parchi e viali della rimembranza.*

- una *Toolbar* (*Barra degli Strumenti*), la quale permette di accedere facilmente alle varie funzioni possibili;
- la **Tab** (*linguetta*) dell'*Editing Map* (mappa editabile)
- la finestra della **TOC** (*Table of Contents*) o finestra dei contenuti della *Visualizzazione cartografica*
- in basso un **Pannello** *con Mappe e Livelli* disponibili.

Per iniziare una sessione di *Editing* devi prima selezionare un **livello** della mappa sul quale operare, che sia stata precedentemente autorizzata dall'amministrazione per poter georiferire il bene da catalogare. Nel caso in esame, i singoli Enti **hanno associato** le mappe IGM 25.000 e Ortofoto 2006, consigliate dall'ICCD, a tutte le campagne di catalogazione che afferiscono al progetto.

Quando passi nella modalità **Editing Map** il web-GIS di norma carica automaticamente le mappe associate a quella determinata attività di catalogazione (in questo caso IGM 25.000 e Ortofoto 2006); ciascuna mappa associata costituisce un Livello cartografico.

![](_page_16_Picture_7.jpeg)

Nell'esempio riportato è già associata e visibile l'**ortofoto del 2006**, messa disposizione come servizio WMS (Web Map Service) dal Ministero dell'Ambiente.

Nel caso in cui la mappa editabile non compaia direttamente nella cartella **Lista Livelli** della *TOC*, sarà necessario caricarla, scegliendola tra quelle che compaiono nell'elenco **Pannello Mappe –** Livelli presente in fondo alla maschera.

![](_page_17_Picture_95.jpeg)

Nel riquadro **Mappe disponibili** seleziona le due carte, spuntando il riquadro a sinistra, poi:

- Clicca l'*Icona con il Mondo* (**Main – Aggiungi mappa**)
- Clicca lo Zoom + della finestra fino ad inquadrare l'area desiderata.

![](_page_17_Picture_96.jpeg)

Nella cartella **Lista Livelli** della *TOC* , compaiono i livelli cartografici associati, in ordine dal primo all'ultimo, entrambi con il segno di spunta:

- IGM 25.000
- Ortofoto 2006.

Se le mappe non sono comparse in automatico nella finestra e hai dovuto caricarle dal pannello **Mappe disponibili**, puoi salvare la tua configurazione dal **Menù** in alto a sinistra, utilizzando la funzione **Strumenti > Salva set di livelli personali.** In questo modo ogni volta che aprirai la finestra del web-GIS troverai le due mappe già caricate nella *TOC*.

![](_page_17_Picture_97.jpeg)

**Segreteria Progetto Grande Guerra Parchi e Viali della Rimembranza email: ic-cd.grandeguerraparchi@beniculturali.it** 

Puoi operare su entrambi i livelli, sovrapposti, ed in questo caso puoi cambiare anche l'ordine di sovrapposizione, selezionando il livello da spostare e poi cliccando i pulsanti **Sposta livello in primo piano/ Sposta livello in secondo piano.**

![](_page_18_Picture_2.jpeg)

Se apri tutte le mappe insieme, sovrapponendole, puoi giocare con l'opacità per rendere più o meno trasparente un livello rispetto all'altro.

![](_page_18_Picture_4.jpeg)

Selezionando il livello dell'IGM 25.000, per esempio, e cliccando il pulsante **Meno** (- Opacità), rendi meno trasparente la cartografia dell'IGM al 25.000 rispetto alle Ortofoto 2006.

Nel caso tu abbia selezionato nella TOC un livello **non valido** − per esempio i Limiti Regionali ISTAT – oppure nel caso tu non abbia selezionato alcun livello, comparirà una finestra con la scritta *Il livello selezionato non risulta valido per la georeferenziazione.*

![](_page_19_Picture_1.jpeg)

La *Toolbar* o barra degli strumenti presenta una serie di pulsanti, con i quali puoi disegnare la geometria ed eventualmente modificarla, selezionarla, spostarla e cancellarla.

![](_page_19_Picture_90.jpeg)

Per attivare gli strumenti di disegno è necessario innanzitutto cliccare sul **triangolino** che avvia la sessione di *editing*, presente nella *Toolbar***.** 

![](_page_19_Picture_5.jpeg)

Clicca sul pulsante **Geometria areale** per disegnare una geometria areale.

![](_page_19_Picture_7.jpeg)

 Il puntatore si attiva (stella blu); il click singolo crea un nuovo vertice, il doppio click chiude la geometria e la fase di *editing*.

![](_page_20_Picture_2.jpeg)

Una volta creata la geometria areale, diventa rossa.

![](_page_20_Picture_4.jpeg)

Al momento, per un'anomalia temporanea, non è possibile selezionare, modificare o cancellare la georeferenziazione creata. Si consiglia, pertanto, di effettuarla quando si è sicuri della perimetrazione dell'area.

Quando hai finito, clicca il pulsante **Termina sessione di editing** per disabilitare le funzioni di disegno, modifica e cancella geometrie.

![](_page_21_Picture_1.jpeg)

Compare il Menù a tendina **Vuoi chiudere l'editing e salvare le modifiche**?

![](_page_21_Picture_3.jpeg)

- Clicca **Sì**, nel caso tu voglia salvare le modifiche
- Clicca **NO**, nel caso tu non voglia salvare le modifiche
- Clicca **Annulla**, in caso di ripensamento.

![](_page_21_Picture_7.jpeg)

Nel caso tu abbia cliccato *Sì*, compare la finestra **Salvataggio geometria** con il messaggio: *Geometria areale salvata con sistema di riproiezione interno di SigecWeb.*

Clicca **OK**.

![](_page_22_Picture_90.jpeg)

Se vai nella **Lista Livelli** della TOC ed apri la cartella *SCHEDE* e la relativa sottocartella *Scheda num. cat*., comparirà nell'elenco la presenza di una geometria areale.

![](_page_22_Picture_3.jpeg)

Per tornare alla scheda, clicca il pulsante **Esci**.

Una volta tornati alla scheda, si vedrà che il GIS ha inserito automaticamente alcuni dati, quali le coordinate (GPDPX – Coordinata X, GPDPY – Coordinata Y), il sistema spaziale di riferimento (GPP – Proiezione e Sistema di riferimento), la base cartografica di riferimento (GPB – Base di riferimento).

![](_page_22_Picture_91.jpeg)

Trattandosi di una geometria areale, quindi di un POLIGONO, nella scheda saranno compilati i campi relativi a tante coppie di coordinate geografiche (x, y), quanti sono i vertici del poligono creato.

Sarà necessario poi provvedere alla compilazione delle altre obbligatorietà di contesto previste dal paragrafo GP.

## Nel dettaglio: **GPL - Tipo di localizzazione**

Indicare il tipo di localizzazione che viene descritta nel paragrafo.

Clicca l'*Icona con il lucchetto* alla destra della stringa gialla. Si apre la finestra del vocabolario chiuso relativa al tipo di localizzazione. Puoi scegliere fra:

![](_page_23_Picture_94.jpeg)

Nell'ambito della schedatura relativa al progetto, scegliere la stringa **LOCALIZZAZIONE FISICA**.

## **GPM - Metodo di georeferenziazione**

Indicare il metodo utilizzato per l'acquisizione del punto, cioè se la sua individuazione sia stata effettuata in modo esatto o approssimato.

Clicca l'*Icona con il lucchetto* alla destra della stringa gialla. Si apre la finestra del vocabolario chiuso relativa al metodo. Puoi scegliere fra:

punto approssimato punto esatto

![](_page_23_Picture_95.jpeg)

Nell'ambito della schedatura relativa al progetto, è necessario effettuare il sopralluogo; pertanto si selezioni **punto esatto** e si dia conferma.

## **GPT - Tecnica di georeferenziazione**

Indicare la tecnica utilizzata per l'acquisizione delle coordinate del punto.

Clicca l'*Icona con il lucchetto* alla destra della stringa gialla. Si apre la finestra del vocabolario chiuso relativa al metodo.

![](_page_24_Picture_73.jpeg)

Selezionare la stringa **rilievo da cartografia con sopralluogo** se si è effettuata la georeferenziazione sul livello IGM 25.000 oppure la stringa **rilievo da foto aerea con sopralluogo** se si è effettuata la georeferenziazione sul livello "Ortofoto 2006". Si ricorda che per la compilazione della scheda è necessario il **SOPRALLUOGO**.

> Ulteriori informazioni possono essere richieste all'indirizzo: *[ic-cd.grandeguerraparchi@beniculturali.it](mailto:ic-cd.grandeguerraparchi@beniculturali.it)*